## Go to InsideRanken.org and log in to your student account.

User Name: first name last name (no spaces)

Example User Name: john smith

#### Password:

First 3 letters of last name (in all caps) Last 4 digits of Social Security Number First 3 letters of month you were born (lowercase)

## RANKEN TECHNICAL COLLEGE

# SETTING UP YOUR TUITION PAYMENT PLAN

## Click on the Finances tab at the top of the page.

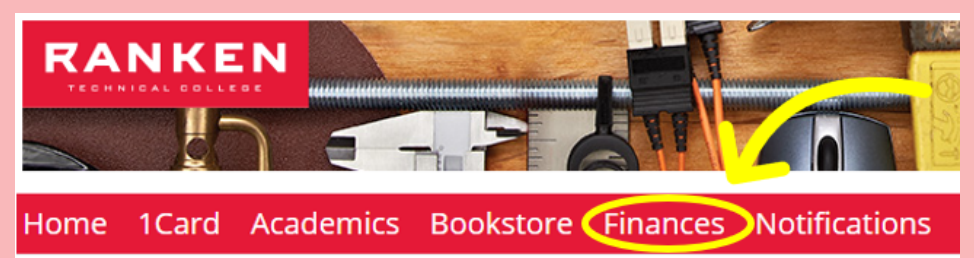

## Under "CASHNet My Account Info," click "Pay Online."

#### **CASHNet My Account Info**

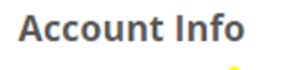

Pay Online

You can make a payment, view your bill, sign-up for an e-refund, create a payment plan, and get a copy of your 1098-T by clicking the 'Pay

#### Click the Payment Plans tab on the left side of the screen.

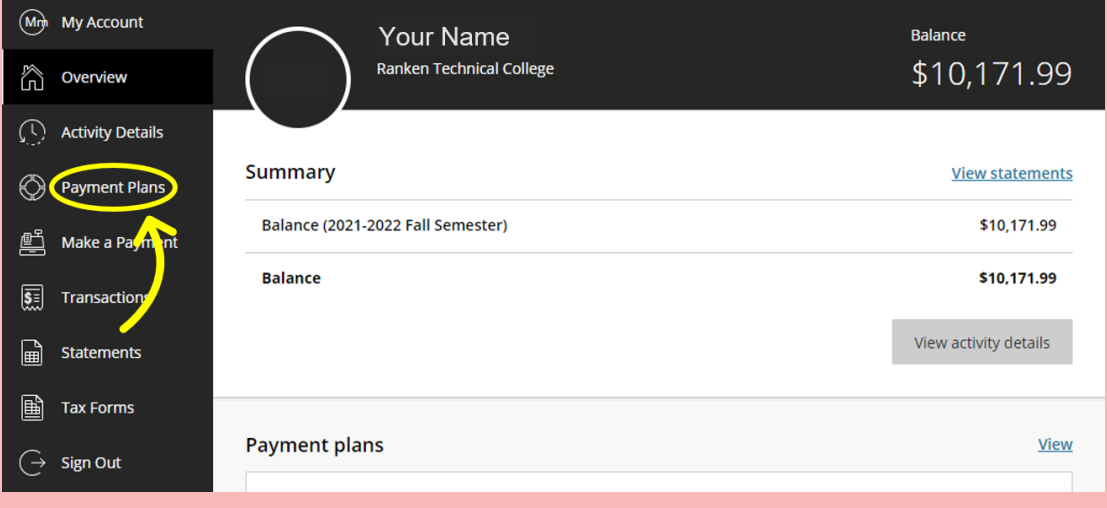

#### Click "View payment plan options."

#### REVIEW YOUR PAYMENT SCHEDULE.

Click "Enroll in plan" to complete the setup of your payment plan.